#### электронный научно-технический жу FHFPHЫL BECTHI

издатель ФГБОУ ВПО «Московский государственный технический университет им. Н.Э. Баумана»

# **Возможности [использования динамометра Kistler](http://engbul.bmstu.ru/doc/492011.html)  [для испытания металлорежущих станков](http://engbul.bmstu.ru/doc/492011.html)**

## **77-48211/492011**

**# 10, октябрь 2012 Утенков В. М., Быков П. А.** УДК 621.914

> Россия, МГТУ им. Н.Э. Баумана utencov@bmstu.ru bykov@yandex.ru

Возникающие в процессе резания силы являются одним из важнейших факторов, которые необходимо учитывать как при проектировании станка – так и при его испытании. Схема подключения динамометра условно изображена на рис. 1.

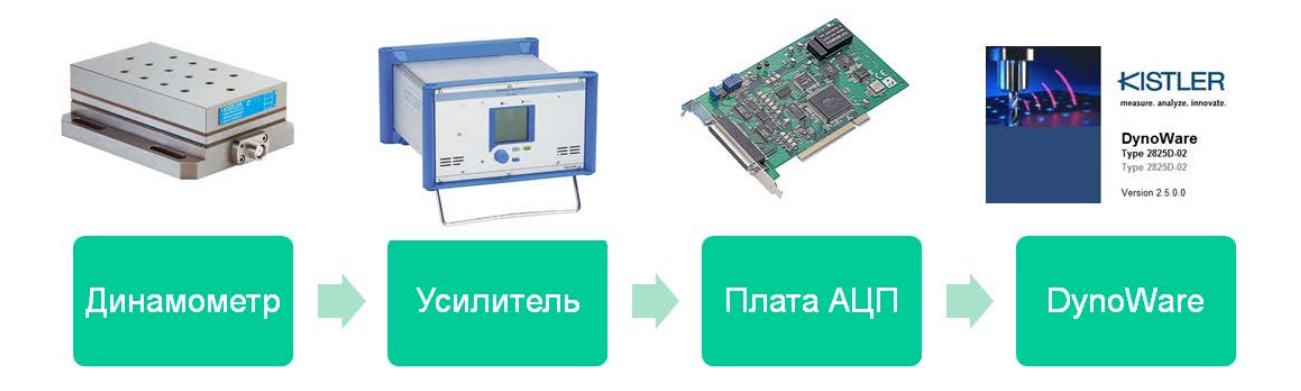

Рис. 1. Схема подключения

Основным элементом измерительной системы является трехкомпонентный динамометр фирмы Kistler (Швейцария), модель 9257B [1], внешний вид которого представлен на рис. 2.

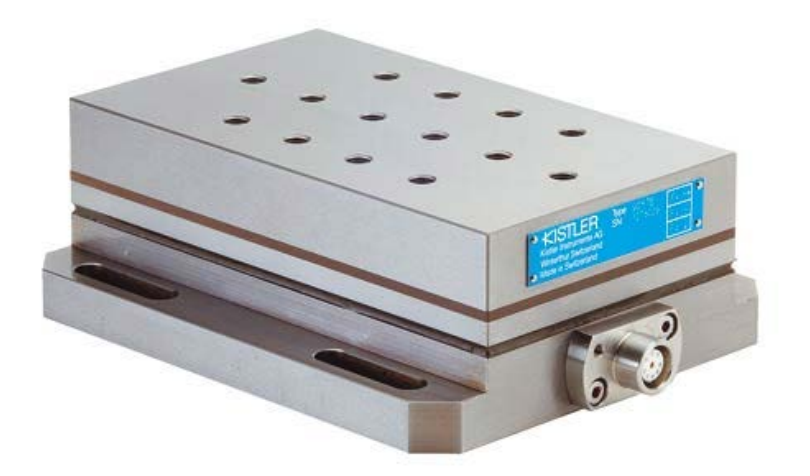

Рис. 2. Внешний вид динамометра модели 9257В

При измерении сил резания при точении вектор силы резания, действующей на инструмент, динамометр непосредственно раскладывает на три ортогональные составляющие, изображенные на рис. 3.

Рис. 3. Направление измерения составляющих сил резания

Пьезоэлектрический принцип идеально подходит для создания многокомпонентных датчиков силы. Структура многокомпонентного датчика аналогична структуре однокомпонентного датчика, изображенной на рис. 4. Используется пара кварцевых колец для определения силы в направлении оси Z и две дополнительные пары для определения поперечных сил [2]. Многокомпонентные датчики силы, как правило, не используются отдельно, а устанавливаются совместно, в количестве от 3 до 4 штук, образуя динамометр.

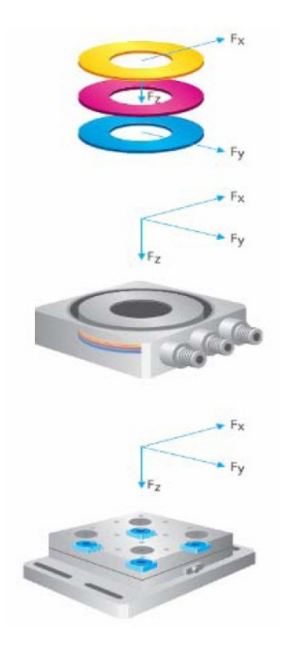

Рис. 4. Структура трехкомпонентного датчика силы и динамометра

Результирующая сила, действующая на динамометр пропорциональна алгебраической сумме соответствующих компонент отдельных сил, которые образуются в результате параллельного расположения, что отражено на рис.5. Таким образом, динамометр является многокомпонентным датчиком силы, независящим от точки ее приложения.

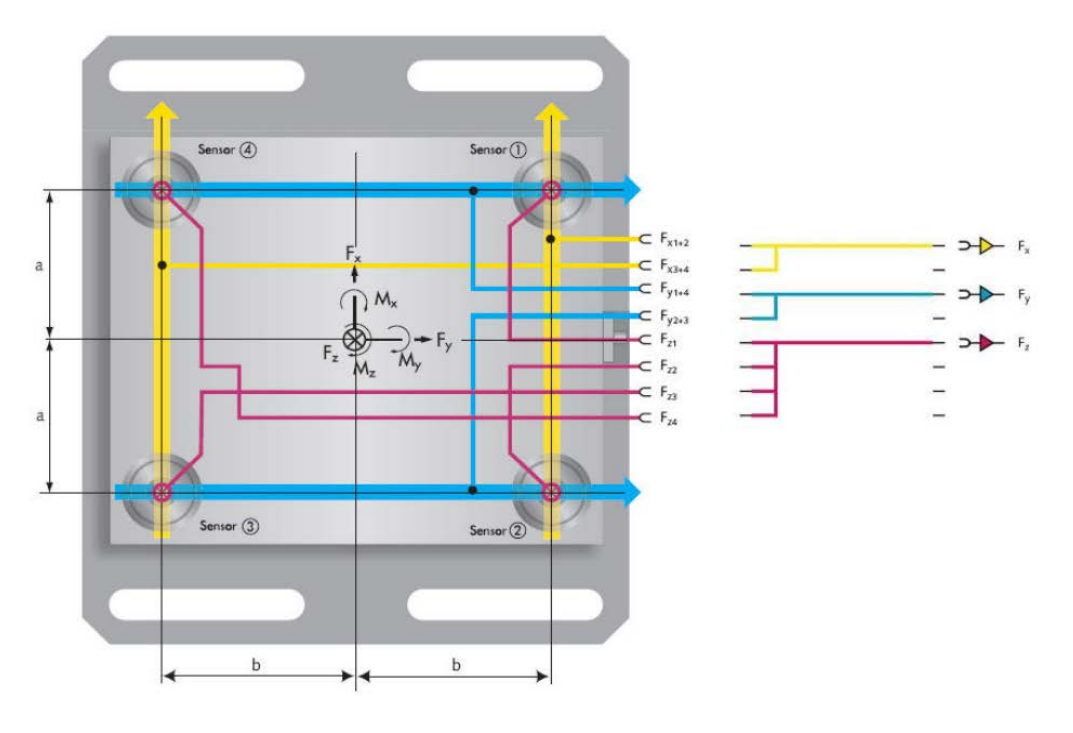

Рис. 5. Структура трехкомпонентного динамометра

Силы резания рассчитываются по следующим формулам:

$$
F_x = F_{x1+2} + F_{x3+4}
$$
 (1)

$$
F_{y} = F_{y1+4} + F_{y2+3}
$$
 (2)

$$
F_{z}=F_{z1}+F_{z2}+F_{z3}+F_{z4}
$$
 (3)

Основным применением динамометра является: динамические и квазистатические измерения; силы резания при точении, фрезеровании, шлифовании и т.п.; аэродинамические испытания моделей.

Габаритные и присоединительные размеры указаны на чертеже на рис. 6.

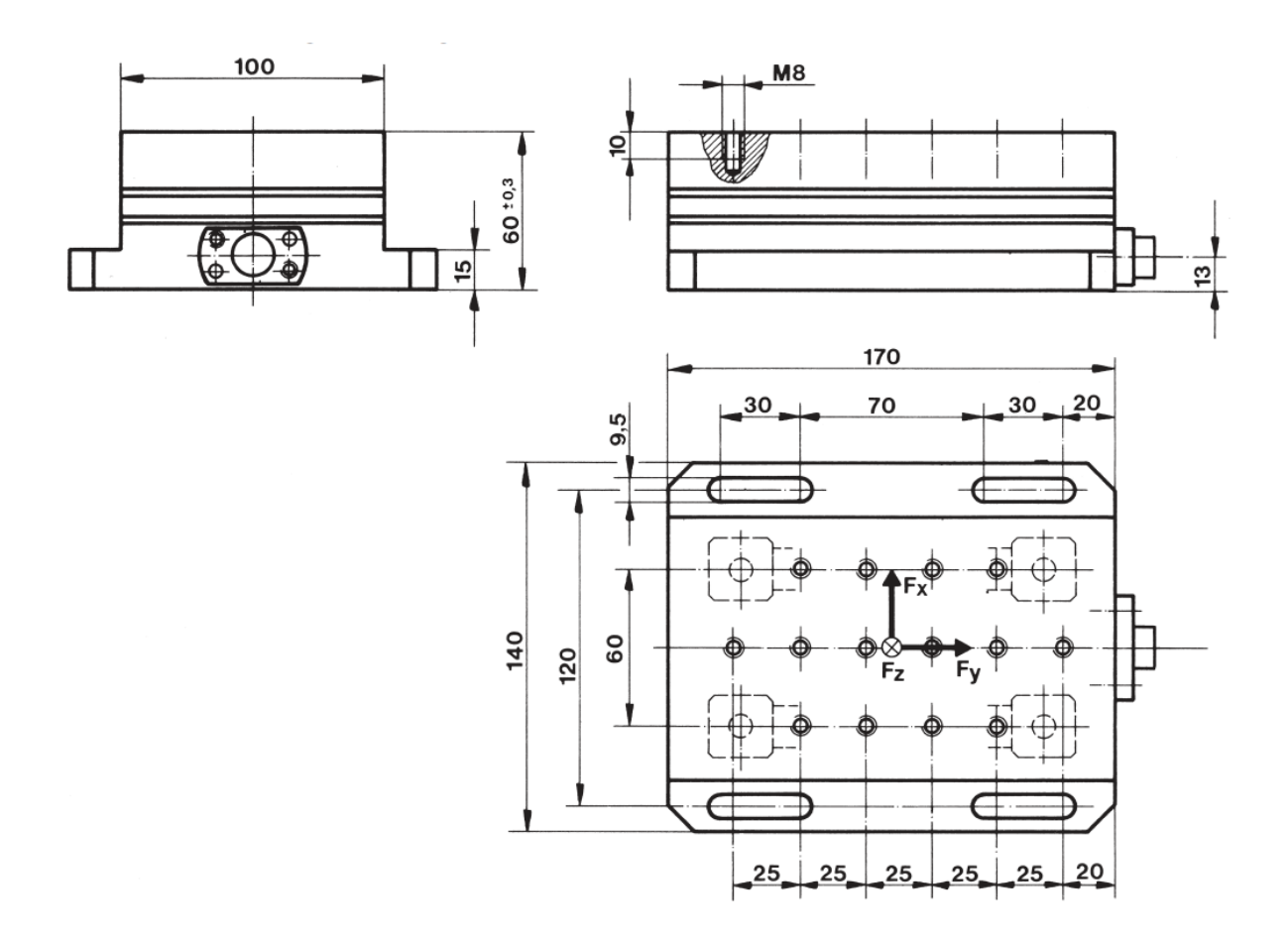

Рис. 6. Габаритные и присоединительные размеры динамометра

Динамометр модели 9257В имеет следующие преимущества: компактная конструкция, высокое разрешение, высокая жесткость и собственная частота, невосприимчивость к воздействию температуры, стойкость к коррозии, герметичность к проникновению СОЖ.

Технические данные динамометра представлены в таблице 1.

| Технические данные          |             |                   | Тип 9257ВА           |
|-----------------------------|-------------|-------------------|----------------------|
| Наименование                | Обозначения | Единицы измерения |                      |
| Калибровка                  |             |                   | калиброван           |
| Диапазон измерения          | Fx, Fy, Fz  | $K$ H             | $\pm 5,0$            |
| Чувствительность            | Fx, Fy      | пКл/Н             | $\approx 7.5$        |
|                             | Fz          | пКл/Н             | $\approx$ -3,7       |
| Собственная частота         | fnx, fny    | кГц               | $\approx 2,3$        |
|                             | fnz         | кГц               | $\approx$ 3,5        |
| Диапазон рабочих температур |             | $\rm ^{\circ}C$   | от 0 до 70           |
| Длина                       |             | <b>MM</b>         | 170                  |
| Ширина                      |             | <b>MM</b>         | 100                  |
| Высота                      |             | <b>MM</b>         | 60                   |
| Соединение                  |             |                   | Fischer 9-контактный |
| Герметизация                |             |                   | сварка/эпоксидная    |
| Macca                       |             | KГ                | 7,3                  |

Таблица 1 – Технические данные динамометра модели 9257В

Для усиления и преобразования сигнала использовался 8-канальный усилительпреобразователь типа 5070A01110, фирмы Kistler (Швейцария), внешний вид которого представлен на рис.7.

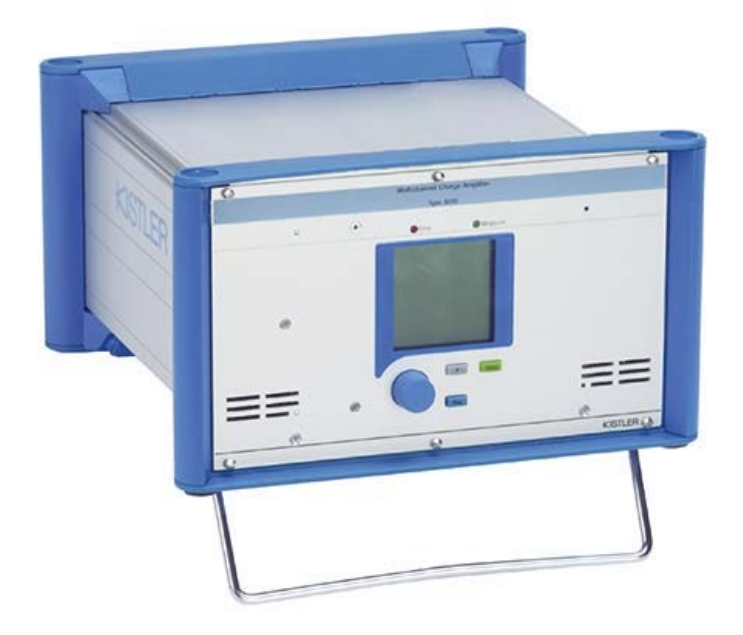

Рис. 7. Внешний вид усилителя-преобразователя типа 5070А01110

8-канальная модификация предназначена для 6-компонентных измерений "силамомент", в лабораториях, исследовательских учреждениях и конструкторских бюро.

Технические данные усилителя-преобразователя представлены в таблице 2.

| Технические данные | Тип 5070A01110    |                    |
|--------------------|-------------------|--------------------|
| Наименование       | Единицы измерения |                    |
| Диапазон измерения | пКл               | от 200 до 200000;  |
|                    |                   | от -200000 до -200 |
| Диапазон частот    | кГц               | от 0 до 45         |
| Выходной сигнал    | B                 | от -10 до 10       |
| Питание            | B                 | от 100 до 240      |
| Интерфейс          |                   | $RS-232C$          |

Таблица 2 – Технические данные усилителя-преобразователя типа 5070А01110

Для сбора и анализа данных использовалось программное обеспечение DynoWare фирмы Kistler (Швейцария), версия 2.4.1.6.

Kistler DynoWare универсально и просто в применении и совместимо с динамометрами или одно- и многокомпонентными датчиками силы. При анализе сигнала DynoWare обеспечивает непрерывную визуализацию измеряемых кривых, а также имеет все необходимые математические и графические функции. Наряду с простой конфигурацией самых важных средств измерения, DynoWare поддерживает документирование измерительных процессов и хранение данных конфигураций и измерений.

Простое управление, настройка и контроль измерительных приборов Kistler посредством интерфейсов RS-232C или IEEE 488; мощные графические возможности; полезные функции для оценки и расчётов; одновременная регистрация данных от до 8 измерительных каналов; а также для записи и оценки любых физических величин.

При настройке программы были введены значения чувствительности из заводского протокола калибровки, что отражено на рис. 8.

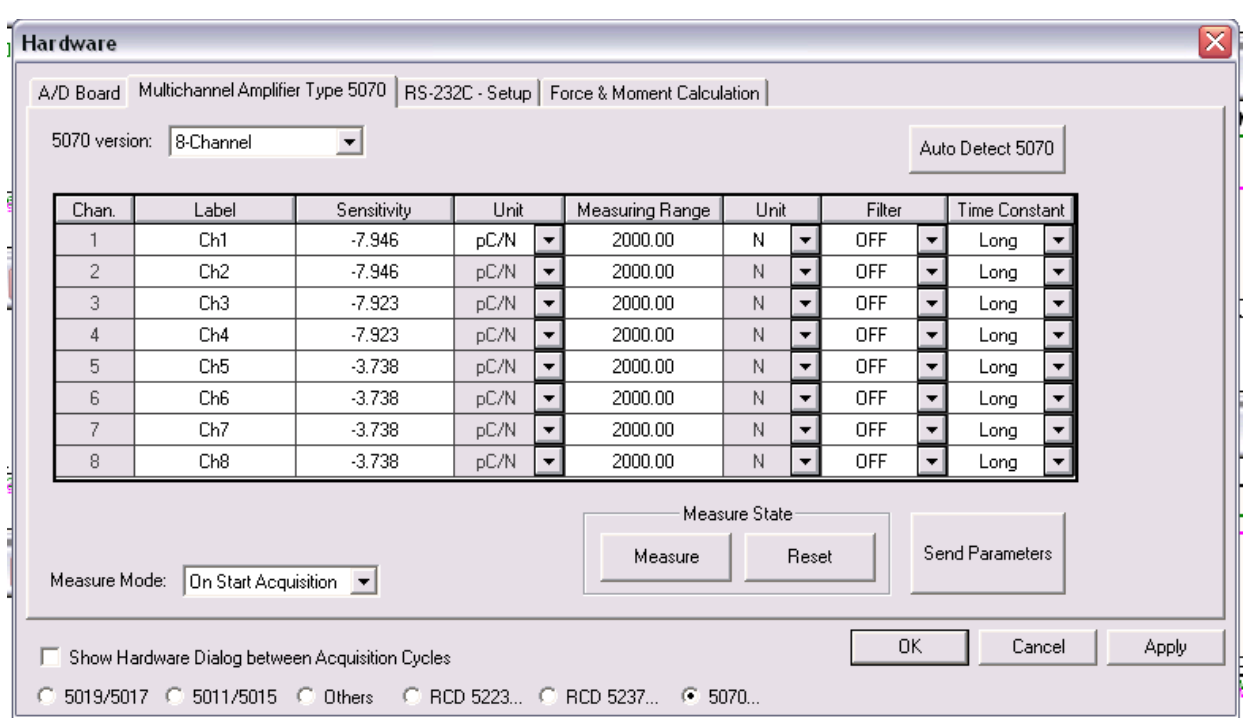

## Рис. 8 Настройка чувствительности каналов

Так же при настройке вводятся размерные параметры динамометра, что отражено на рис. 9.

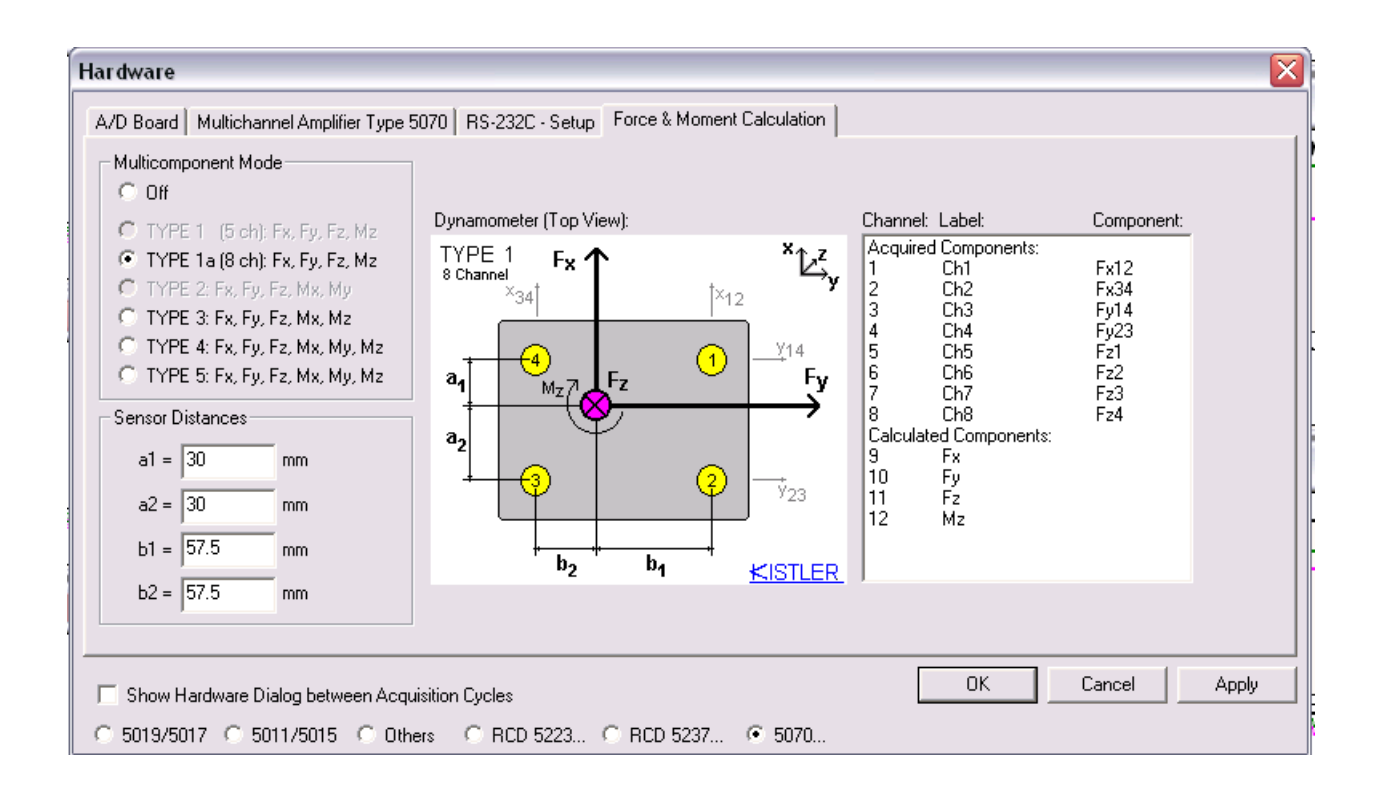

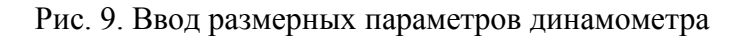

Правила настройки фильтрации сигнала:

- LP-фильтр устанавливается от 20 до 30 % величины резонансной частоты;

- частота записи значения сигнала выбирается в 5-10 раз больше, чем значение LP-

фильтра.

Интерфейс настройки фильтрации сигнала показан на рис. 10.

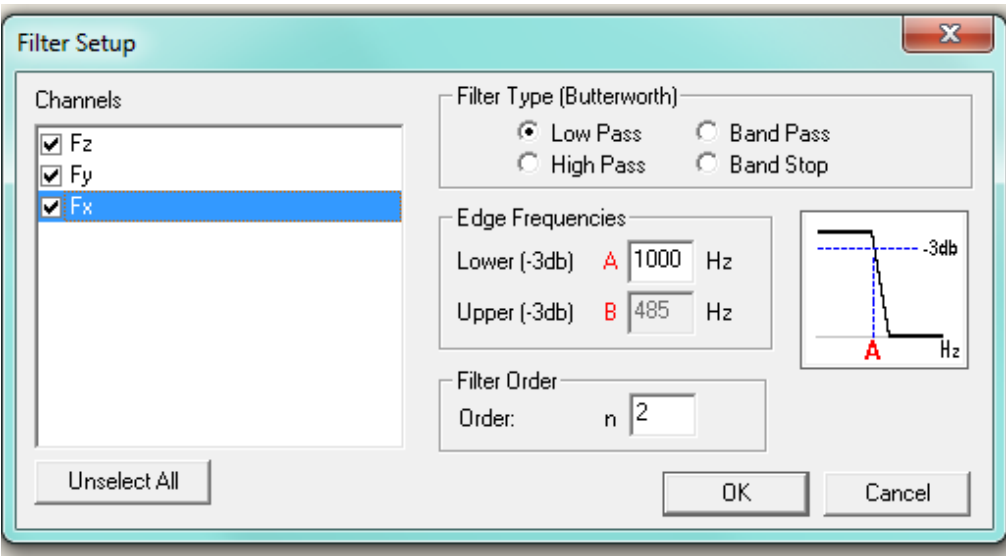

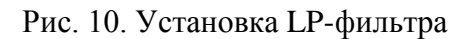

Факторы, влияющие на усилия резания:

- обрабатываемый материал;
- геометрия инструмента;
- режимы обработки;
- материал инструмента;
- покрытие инструмента;
- износ инструмента;
- охлаждение (воздух или СОЖ).

Рекомендации для получения точных результатов:

- необходимо устанавливать динамометр горизонтально;
- желательная шероховатость поверхности Ra 0,8;
- оси динамометра должны совпадать с осями станка;
- необходимо использовать крепление на 4 болта;
- недопустим сдвиг динамометра во время измерения;
- динамометр должен иметь ту же температуру, что и окружающая среда;
- монтаж необходимо производить в центре стола станка.

#### **Пример задания параметров измерения**

В окне «Edit Acquisition», вкладке «Parameter», интерфейс изображен на рис. 11, задается время измерения, частота дискретизации, количество циклов, задержка перед началом измерения.

Есть возможность выбора, сохранять и показывать результат или нет.

Программа автоматически вычисляет, сколько памяти необходимо для данных параметров измерения.

Так же указывается имя файла и путь к папке, в которую он будет сохранен.

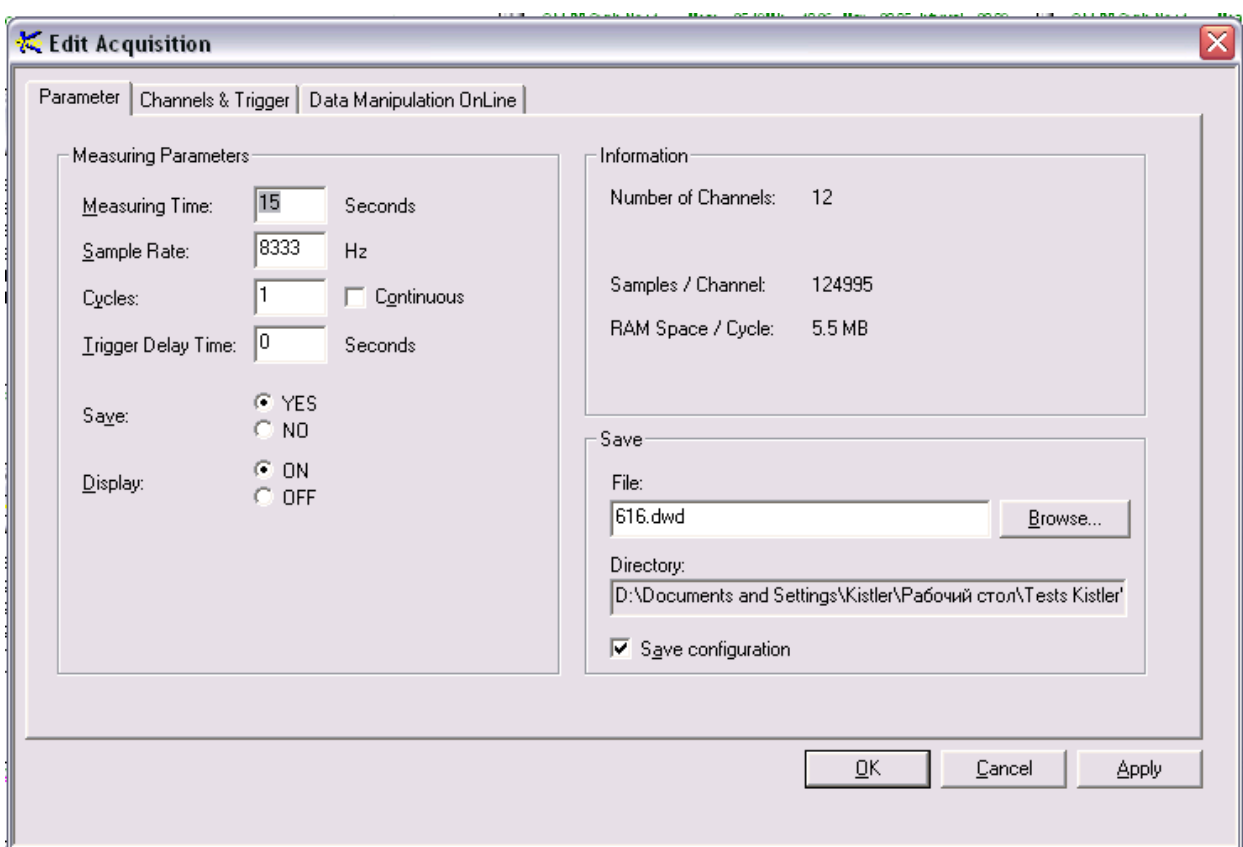

Рис. 11. Окно «Edit Acquisition», вкладка «Parameter»

В окне «Edit Acquisition», вкладке «Channels & Trigger», интерфейс изображен на рис. 12, задаются каналы, которые будут включены во время измерения и выбирается способ старта измерения. Возможен старт измерения с помощью нажатия клавиши Enter, два типа цифрового включения и аналоговый.

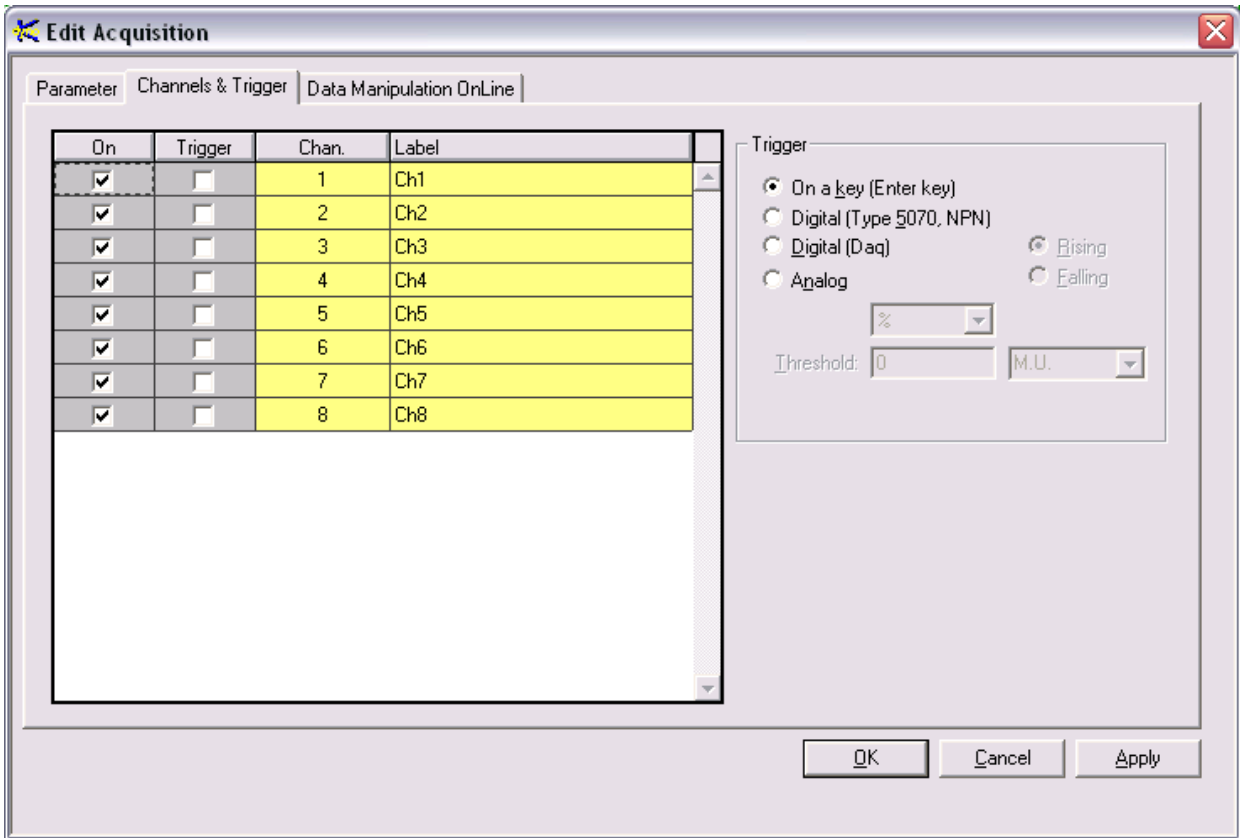

Рис. 12. Окно «Edit Acquisition», вкладка «Channels & Trigger»

В окне «Edit Acquisition», вкладке «Data Manipulation OnLine» возможно задать обработку сигналов, которая будет производиться во время измерения.

Например, на рис.13 будут проводиться следующие преобразования сигналов:

 $Fx = Ch1 + Ch2;$ Fy=Ch3-Ch4;

Fz=Ch5·Ch6;

Mz=Ch7/Ch8.

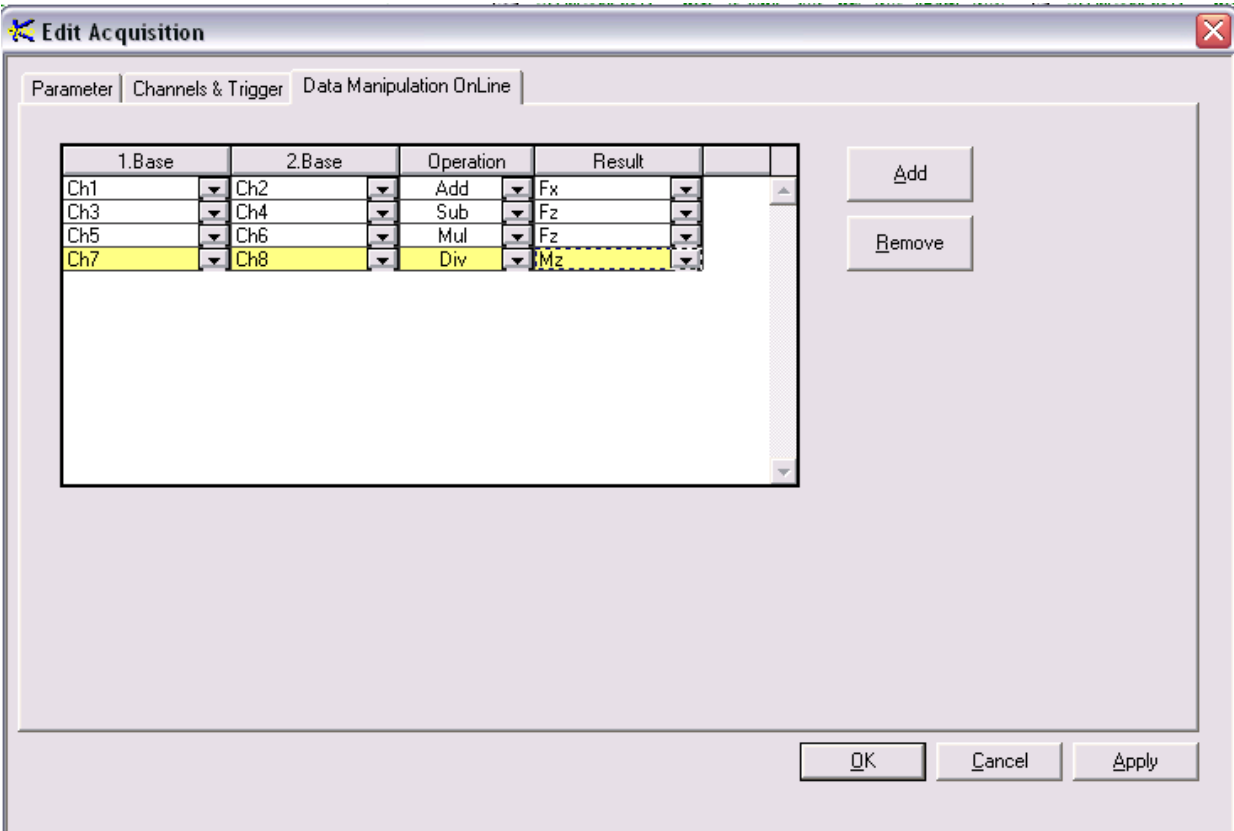

Рис. 13. Окно «Edit Acquisition», вкладка « Data Manipulation OnLine »

В окне «Documentation», вкладке «Comments», интерфейс изображен на рис. 14, можно указать комментарии к измерению. На процесс измерения они не влияют, но добавляют наглядности и удобства при анализе и составлении отчетной документации.

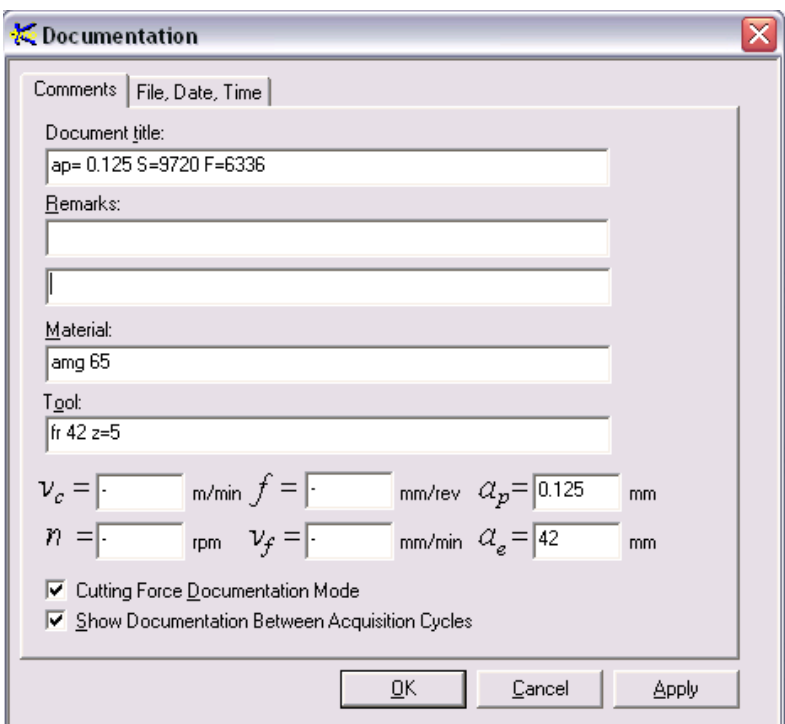

Рис. 14. Окно «Documentation», вкладка «Comments»

В окне «View Setup», интерфейс изображен на рис. 15, возможно указать графики и их тип, которые будут отображены сразу после проведения измерений.

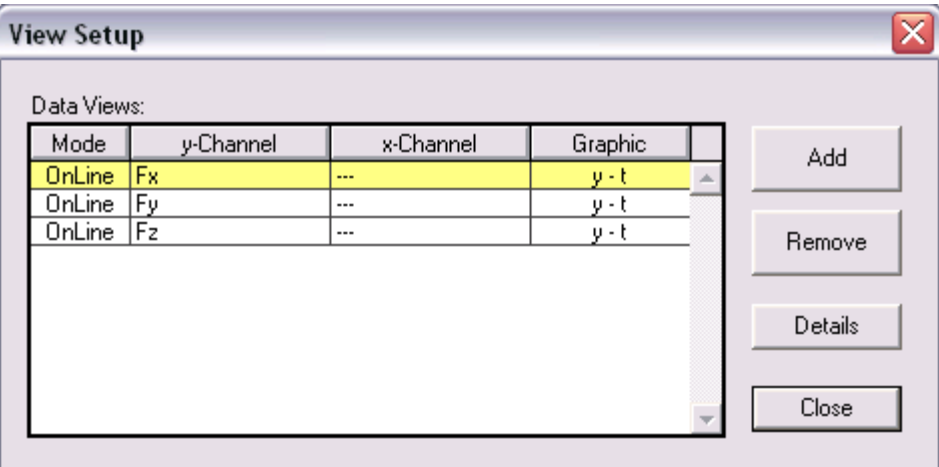

Рис. 15. Окно «View Setup»

В окне «Display Type», интерфейс изображен на рис. 16, возможен выбор из трех типов графиков:

- выбранная величина в зависимости от времени;

- выбранная величина в зависимости от другой величины;
- табличное отображение значений.

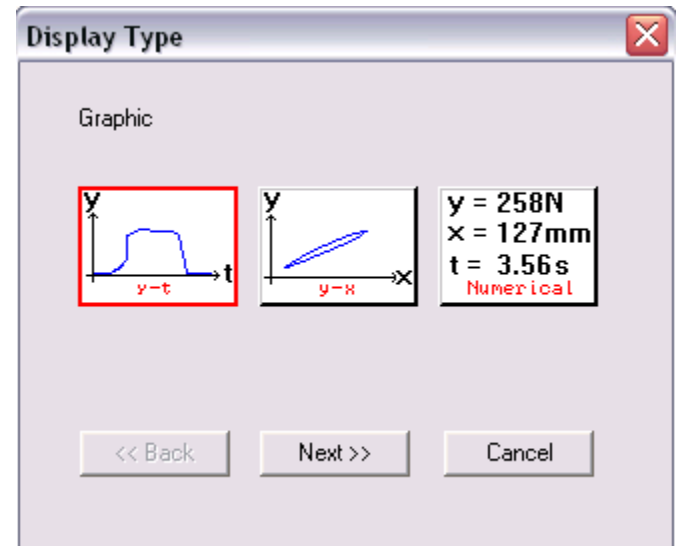

Рис. 16. Выбор типа графика

После нажатия кнопки «Start Acquisition» появляется окно «Data Acquisition», интерфейс изображен на рис. 17, в котором, если выбран вариант старта измерения «On a key», можно начать измерение.

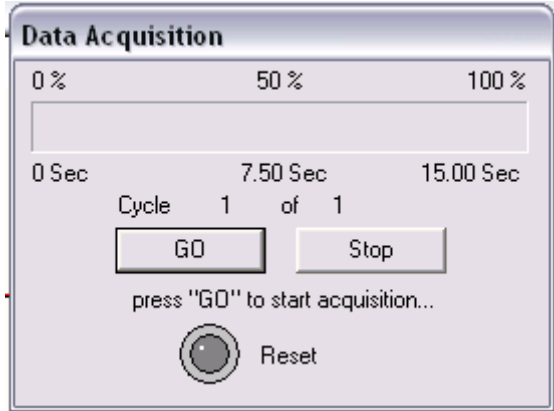

Рис. 17. Окно «Data Acquisition» перед начала измерения

В процессе измерения в окне «Data Acquisition», интерфейс изображен на рис.18, отображается в процентах и секундах сколько осталось до конца измерения и указывается какой цикл измерения сейчас производится. Так же есть возможность остановки измерения, нажатием кнопки «Stop».

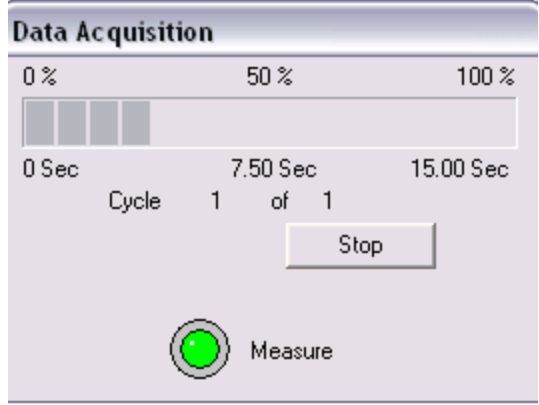

Рис. 18. Окно «Data Acquisition» в процессе измерения

После окончания измерения в окне программы будут отображены графики, которые были выбраны в окне «View Setup».

## **Пример возможностей анализа данных**

Основные инструменты для анализа располагаются на панели инструментов «Toolbar», которую можно вызвать через пункт меню «View». Названия инструментов приведены на рис. 19.

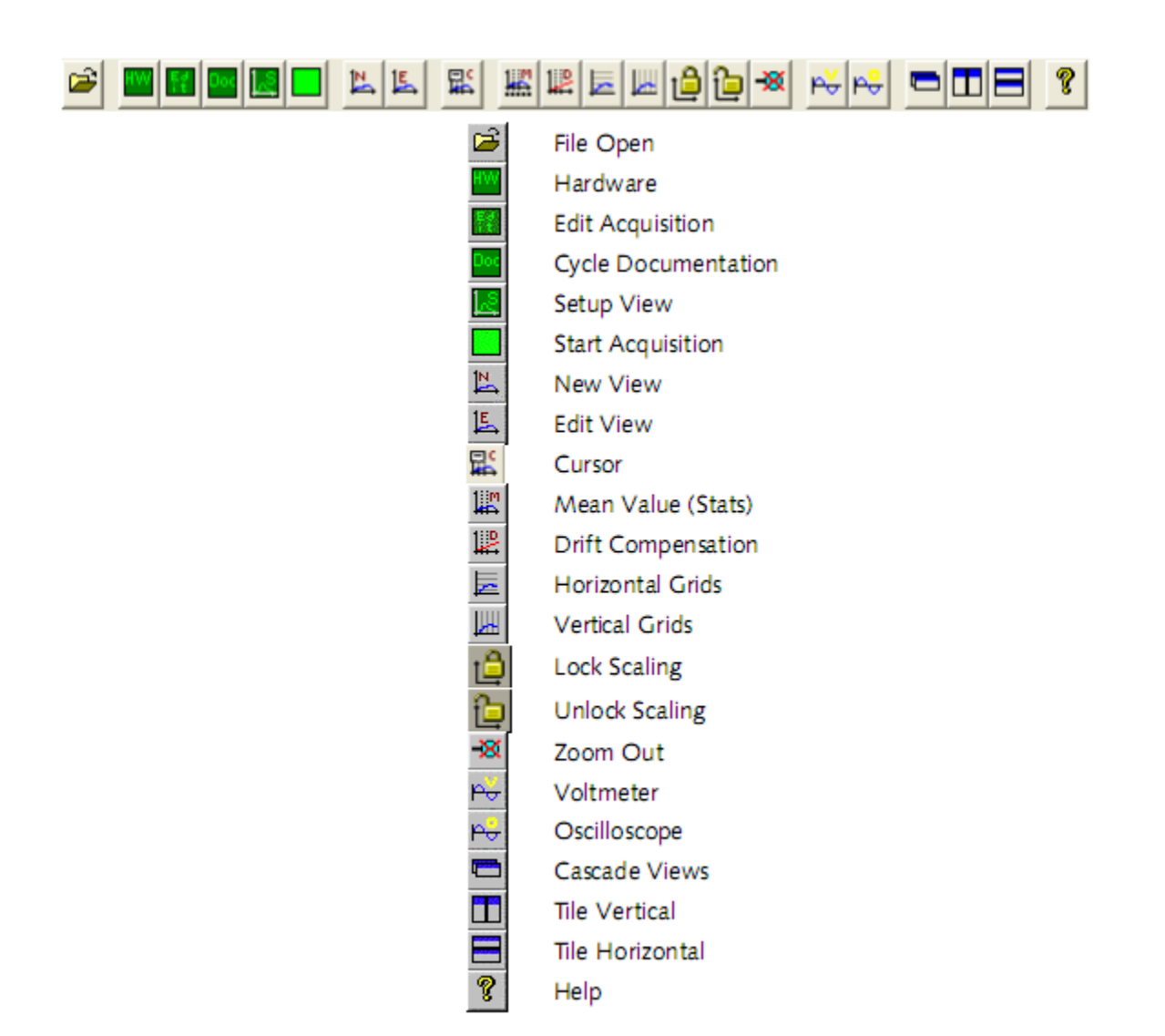

Рис. 19. Названия инструментов

Откроем файл «616.dwd» c проведенными измерениями.

Выберем инструмент «Edit View» , интерфейс изображен на рис. 20, для настройки отображения измерений.

В окне можно выбрать отображаемые каналы, цвет отображения и тип графика.

Выберем отображение Fx и Fy. Результат представлен на рис. 21.

| <b>View Edit</b> |              |                                                                                                    |                      |                                                                       | ⊠                                        |
|------------------|--------------|----------------------------------------------------------------------------------------------------|----------------------|-----------------------------------------------------------------------|------------------------------------------|
| File<br>616.dwd  | Cycle<br>A   | Chan.<br>Ch1<br>Ch2<br>Ch <sub>3</sub><br>Ch4<br>Ch <sub>5</sub><br>Ch <sub>6</sub><br>Ch7<br>Ch <sub>8</sub><br><b>Fx</b><br>Fy<br>F <sub>z</sub><br>Mz | vs. Y2<br>Color<br>Γ | $y-t$<br>$y = 258N$<br>$\vert x = 127$ mm<br>$t = 3.56s$<br>Numerical | OK.<br>v<br>Cancel<br>۰×<br>$y - \kappa$ |
|                  | Unselect All | Select All                                                                                                    | Select Color         |                                                                       | $\nabla$ View dependence                 |

Рис.20. Настройка отображения измерений с помощью инструмента «Edit View»

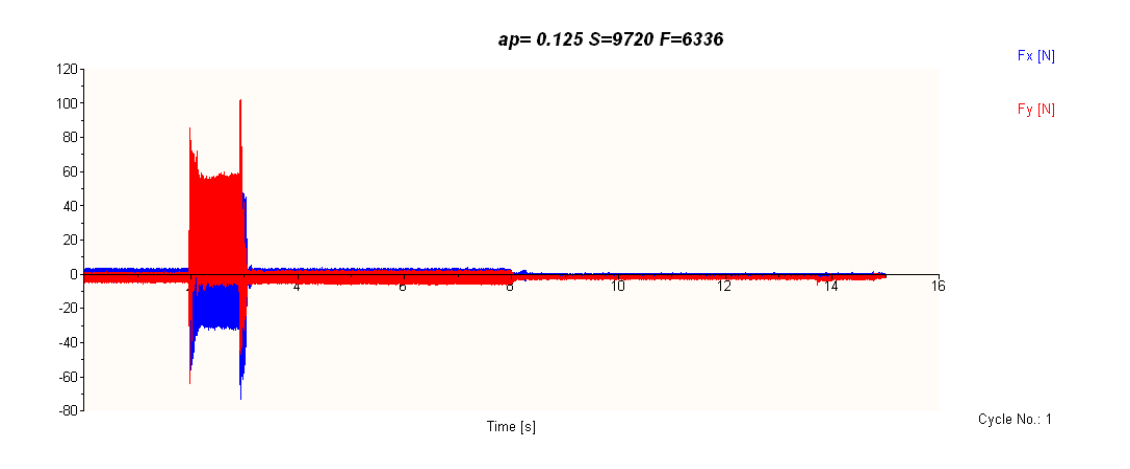

Рис.21 Отображение Fx и Fy

Как видно, сейчас отображение не дает достаточной информации и ненаглядно.

Для того чтобы отобразить суммарную силу в плоскости XOY необходимо воспользоваться инструментом «Data Manipulation Offline», который можно выбрать из меню «Analysis». Этот инструмент позволяет провести операции над уже полученными результатами, интерфейс изображен на рис.

22,:  $Ch1=(Fx)^2;$  $Ch2=(Fy)^2$ ; Ch3=Ch1+Ch2;  $Ch4=Ch3\frac{1}{2}$ . Здесь каналы Ch1, Ch2, Ch3, Ch4 используются как переменные.

| x<br><b>Data Manipulation Offline</b> |                             |                          |           |           |                          |                                        |              |
|---------------------------------------|-----------------------------|--------------------------|-----------|-----------|--------------------------|----------------------------------------|--------------|
| On                                    | 1.Base                      |                          | 2.Base    | Operation |                          | Result                                 | Add          |
| ⊽                                     | Fx                          | $\overline{\phantom{a}}$ | ▼         | Sqr       | ▼                        | Ch1<br>▼                               |              |
| ☑                                     | Fy                          | ▼                        | ▼         | Sqr       | $\overline{\phantom{a}}$ | Ch <sub>2</sub><br>▼                   |              |
| ☑                                     | Ch1                         | $\overline{\mathbf{v}}$  | ∥Ch2<br>▼ | Add       | $\overline{\phantom{a}}$ | Ch <sub>3</sub><br>▼                   | Remove       |
| $\overline{\blacksquare}$             | Ch <sub>3</sub>             | ▼                        | ▼         | Sqrt      | ▾∥                       | $\vert \cdot \vert$<br>Ch <sub>4</sub> |              |
|                                       |                             |                          |           |           |                          |                                        | 0K<br>Cancel |
|                                       | apply to all cycles in file |                          |           |           |                          |                                        |              |

Рис. 22. Инструмент «Data Manipulation Offline»

В инструменте «Edit View» выберем отображение только Ch4, результат представлен на рис. 23.

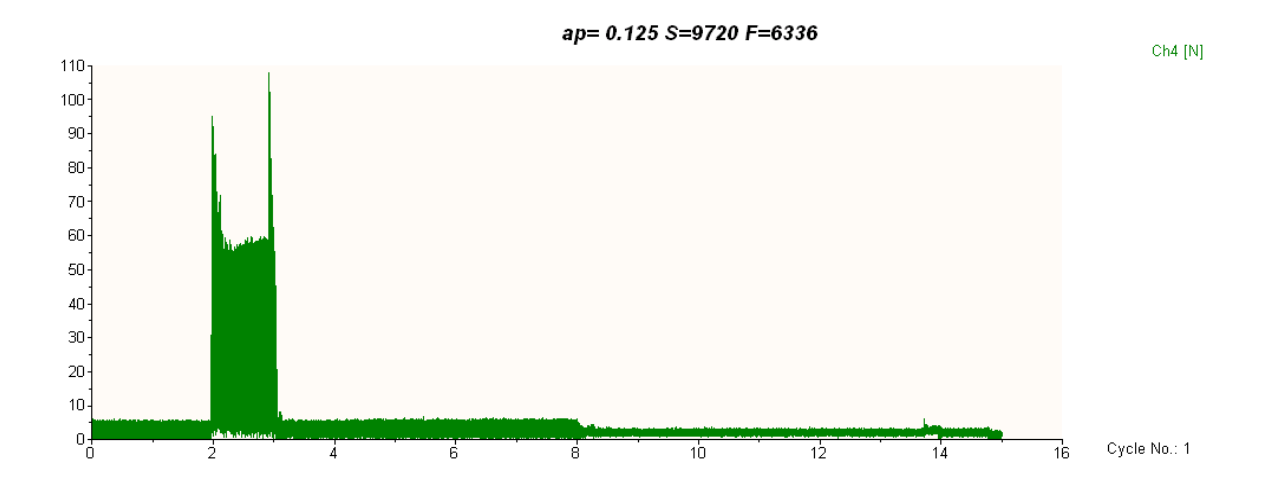

Рис. 23. Отображение Ch4

Используя инструмент «Zoom», который можно выбрать в меню «View» появляется возможность приблизить необходимую часть графика.

С помощью инструмента «Mean value», который можно выбрать в меню «Analysis» можно расставить границы и получить числовые значения средней, минимальной, максимальной и интегральной величин, результат представлен на рис. 24.

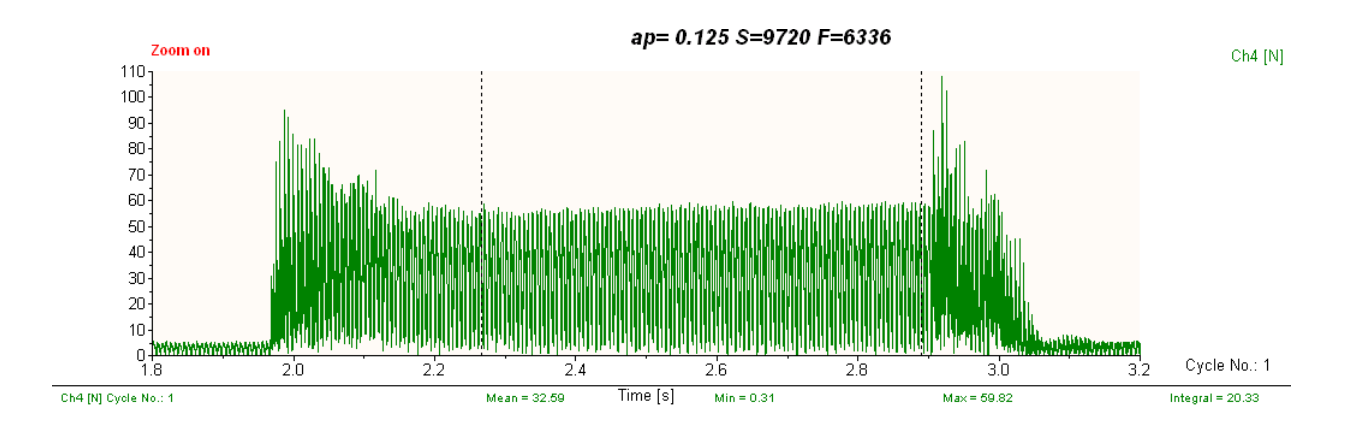

Рис. 24. Приближение необходимой части графика

Для сглаживания графика или удаления определенных частот используется инструмент «Smoothing», из меню «Analysis», интерфейс изображен на рис. 25.

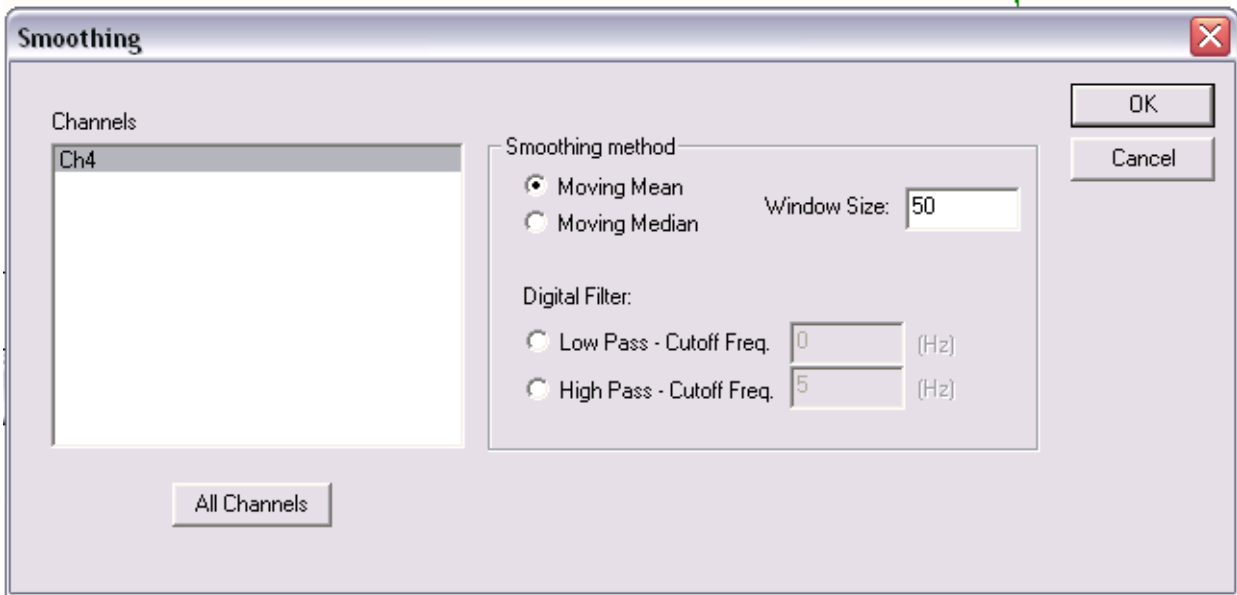

Рис. 25. Инструмент «Smoothing»

«Moving Mean» – вычисление среднего значения для каждой точки, с учетом значений окружающих точек, количество которых указывается в значении переменной «Window size».

Новое значение для точки будет равно 11, т.к.  $(7+20+7+9+12)/5=11$ .

«Moving Median» – выбор среднего значения для каждой точки из ряда значений окружающих точек.

Т.е. из ряда чисел 7; 7; 9; 12; 20 будет выбрано число 9.

Различие между «Moving Mean» и «Moving Median» представлено на рис. 26.

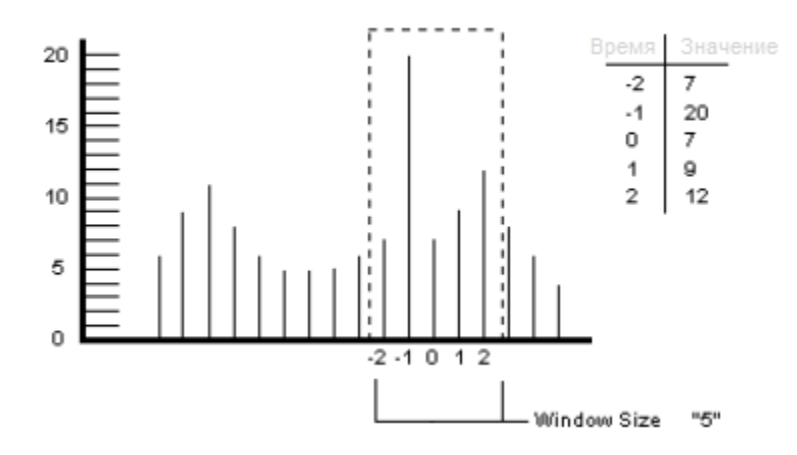

Рис. 26 Различие между Moving Mean и Moving Median

После применения инструмента «Smoothing» график приобретает более наглядный вид результат отображен на рис. 27.

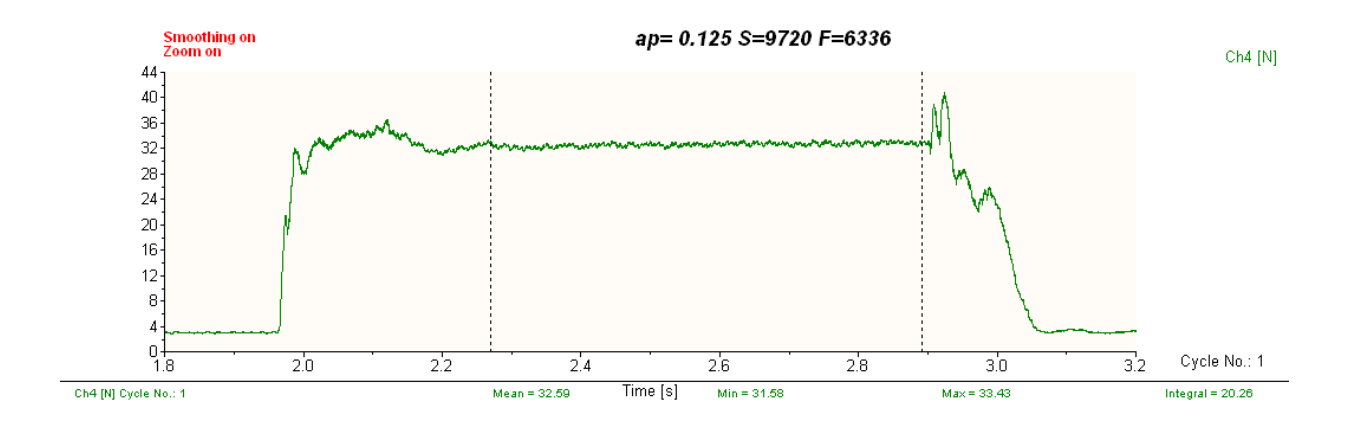

Рис. 27. Сглаженный график

Как можно заметить по рисункам 24 и 27 среднее значение совпадает.

Измерения сил резания проводились на 5-ти координатных многоцелевых обрабатывающих центрах фирмы Huron (Франция) моделей K2X 10Five и K2X 8Five, ОАО «ДМЗ им. Н.П. Федорова».

В качестве материала заготовок был выбран алюминиевый сплав АМГ 65 и сталь 12Х2НВФА.

Габариты заготовки соответствуют размерам динамометра, т.е. длина 170 мм, ширина 100 мм, высота 40 мм. Крепление заготовки к динамометру производилось двумя или четырьмя болтами с резьбой М8. Крепление динамометра к столу станка осуществлялось стальными прихватами. Жесткость системы в сборе была достаточна, для проведения измерений.

Общий вид станка с установленной системой измерения сил резания показан на рис. 11.

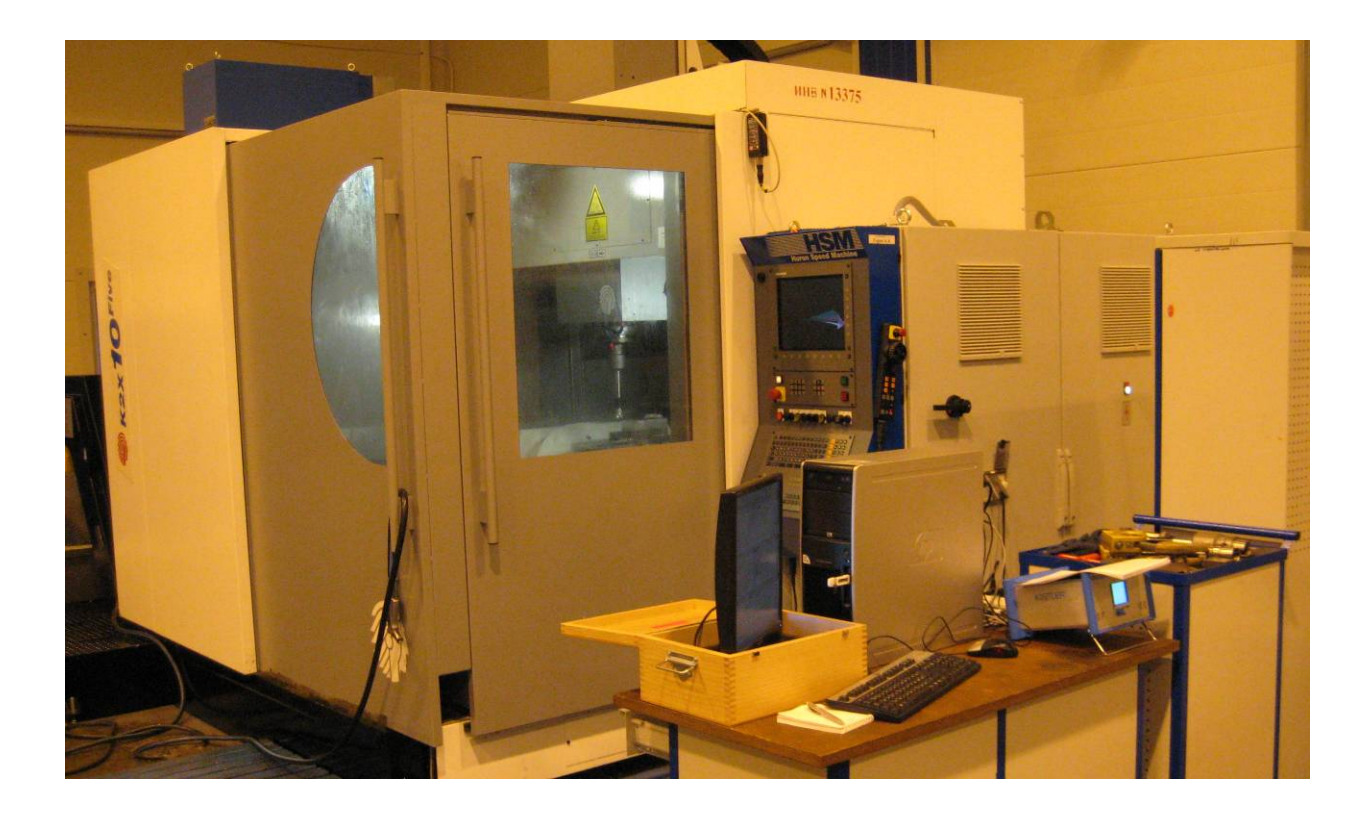

Рис. 28. Общий вид установленной системы измерения сил резания

На рис. 29 изображен стол станка с закрепленным динамометром и заготовкой.

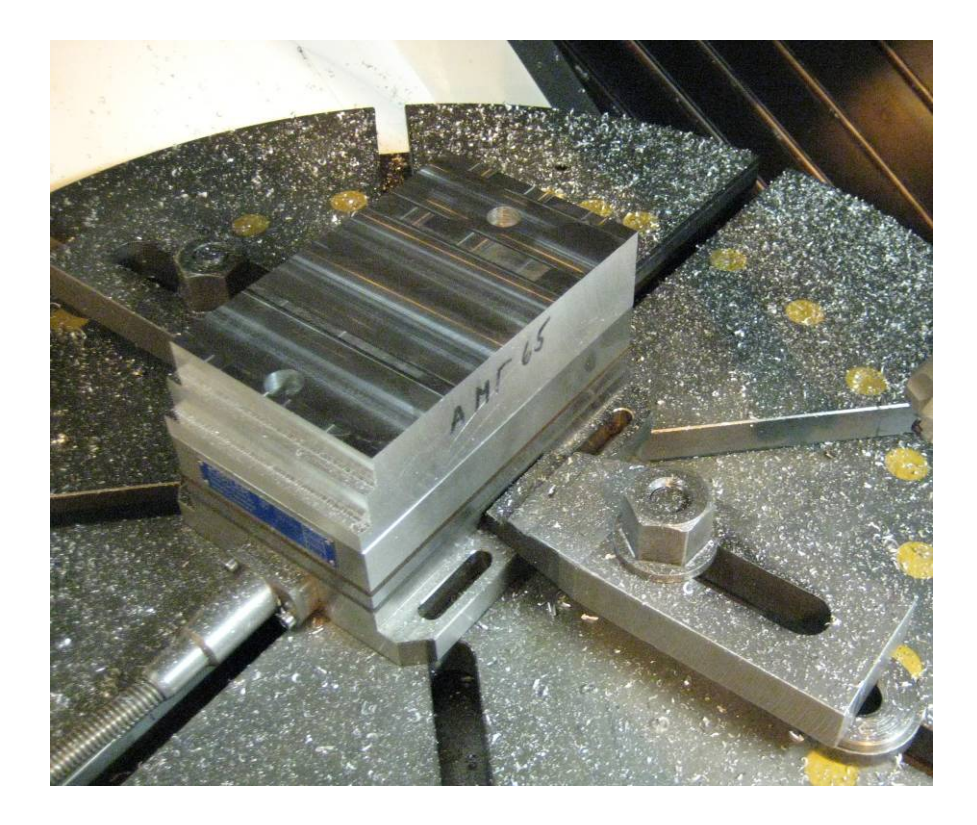

Рис. 29. Закрепленный на столе станка динамометр с заготовкой

Так же измерения сил резания проводились в лаборатории кафедры МТ-1 «Металлорежущие станки» МГТУ им Н.Э. Баумана.

Динамометр устанавливался на 3-х координатных фрезерно-гравировальных станках фирмы VHF (Германия) модели САМ 1520 Active Pro и фирмы Cielle (Италия) модели Alfa 50x35, что отображено на рисунках 30 и 31.

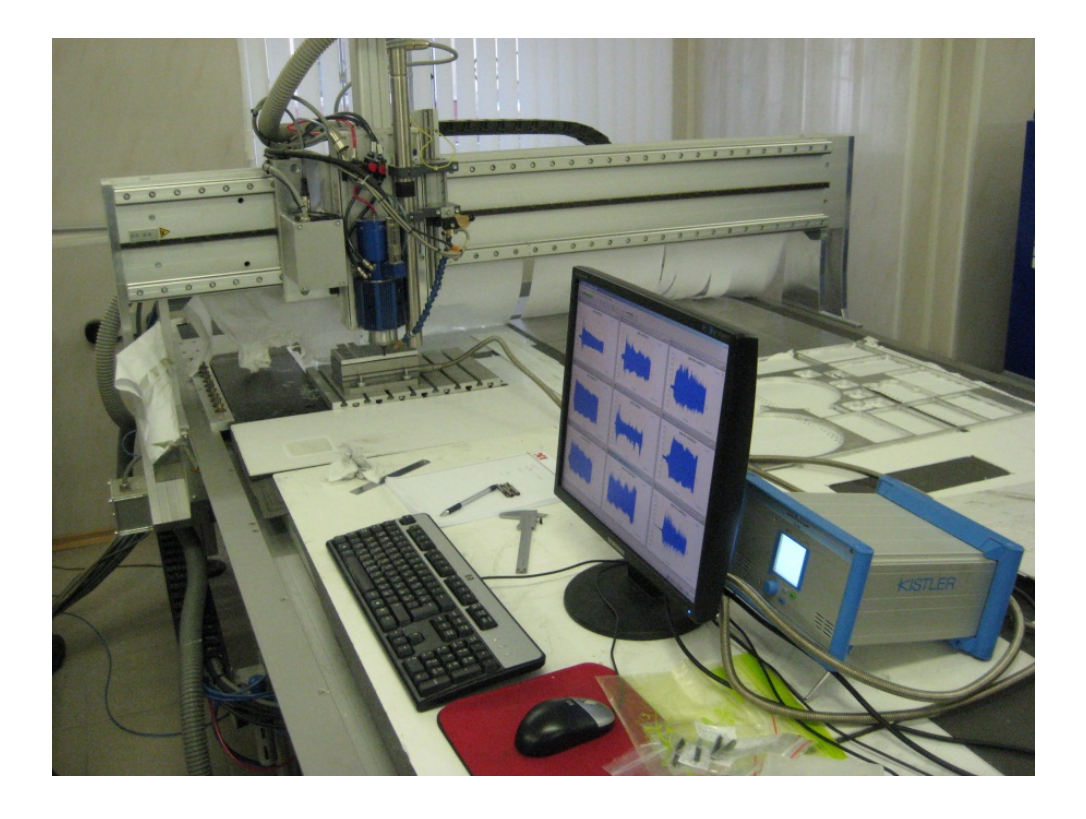

Рис. 30. Система измерения сил резания, установленная на станке фирмы VHF

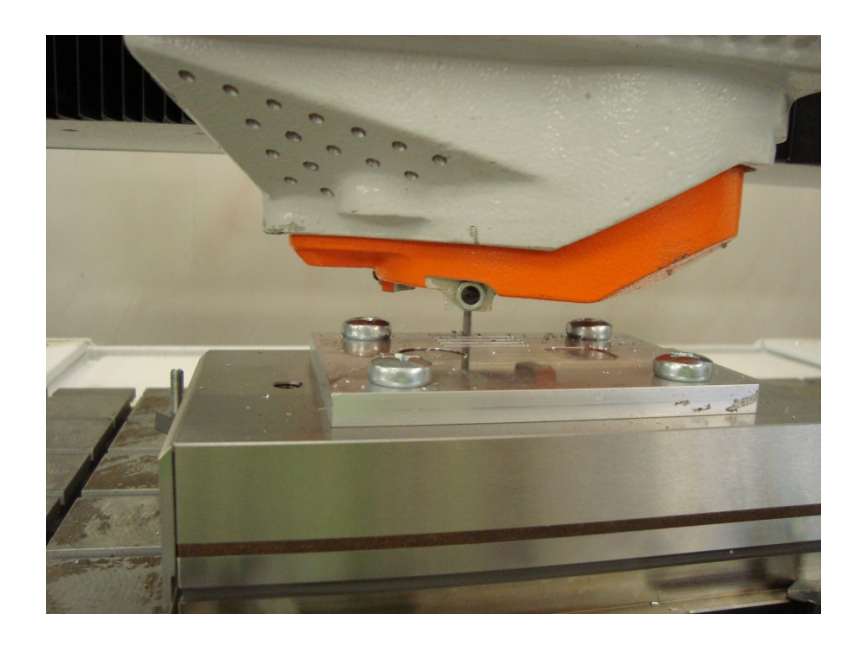

Рис. 31. Система измерения сил резания, установленная на станке фирмы Cielle

Выводы:

- динамометр фирмы Kistler обладает техническими возможностями соответствующими требованиям испытаний современных металлорежущих станков высокого класса точности;

- программное обеспечение Dynoware в комплексе с задачами автоматизации экспериментальных исследований на динамометре позволяет проводить обработку собранных данных, с высоким быстродействием и качеством представления конечных результатов.

Работа выполнена в рамках реализации ФЦП «Научные и научно-педагогические кадры инновационной России» на 2009 – 2013 годы.

### Список литературы

1 Электронный каталог компании Kistler [Электронный ресурс] (http://www.kistler.com/ru\_ru-ru/KistlerCountryHome\_RU). Проверено 10.11.2011.

2 Kistler Training Course [Электронный ресурс] CD-ROM.